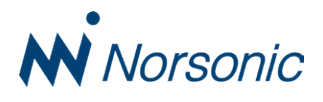

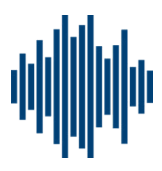

## **TECHNICAL NOTE**

## **Connecting Nor1545 cabinet to exisiting LAN**

The mobile network (cellular) and WiFI must be disabled in Nor145 instrument. Go to the menu *Instrument* > *Communcation*.

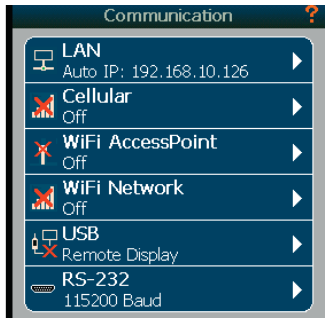

Plug in cable connected to your LAN network to Nor145. Be sure that Nor145 is using DHCP(Automatic IP).

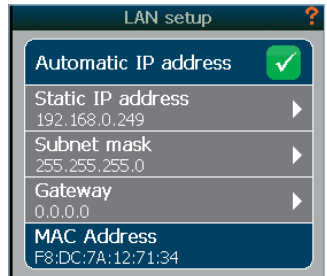

## **Connecting Nor145 with IP camera to existing LAN**

The mobile network (cellular) and WiFi must be disabled in Nor145 instrument. Go to the menu *Instrument* > *Communcation*.

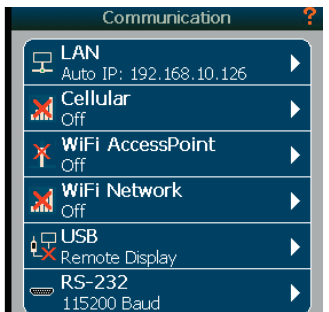

You need configure IP camera with static IP address, this can be done by mapping MAC address or having free IP address range in your network.

In the example above we have DHCP using IP address range from 192.168.10.41 to 192.168.10.200 and we will assign IP address 192.168.10.15 to the IP camera.

The current IP address can be seen under menu **SETUP** > *Measurement* > *Camera* > *Camera Selection.*

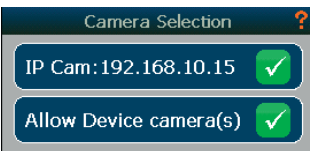

To assign IP address to the camera you have to use AXIS IP Utility program from axis (see photo next page). The program will search for the camera. If the camera is not found, check your PC network settings. The camera and the PC should be on the same network. The camera will be listed and you double click to go to the home page. The page will ask you for the username and password.

You can see these on Nor145 under menu **SETUP** > Measurement > Camera > Add Camera, see image.

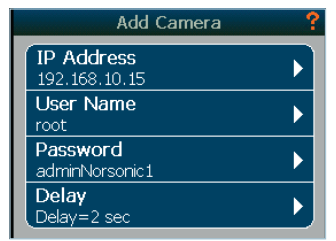

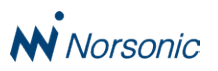

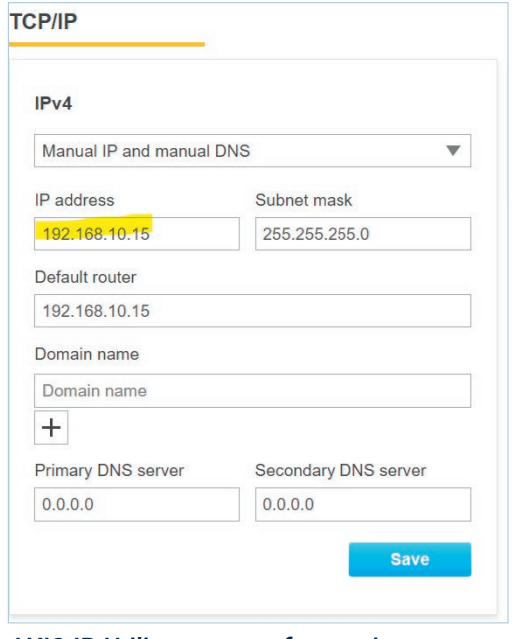

*AXIS IP Utility program from axis.*

The LAN cable from network should be connected to a switch in the cabinet like below.

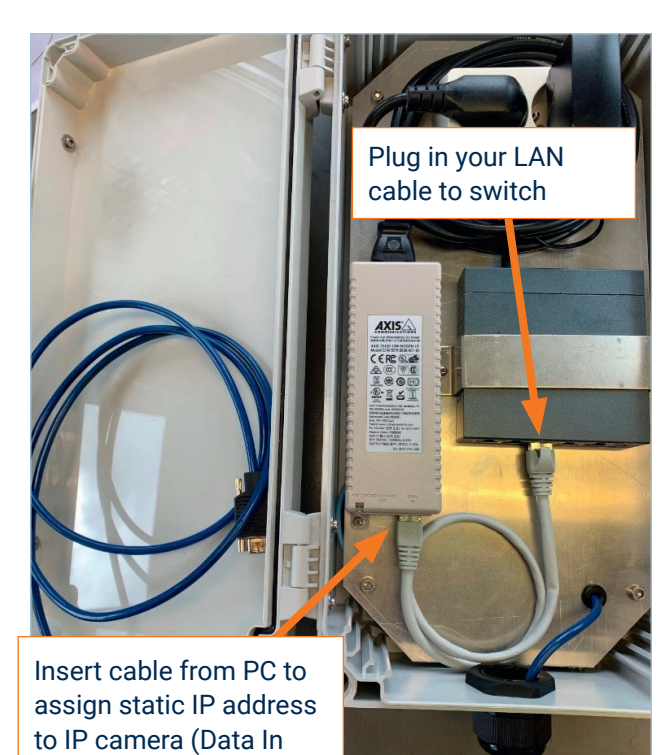

You need to change IP address of the IP camera in the Nor145, to do that go to the menu **SETUP** > *Measurement* > *Camera* > *Add Camera*.

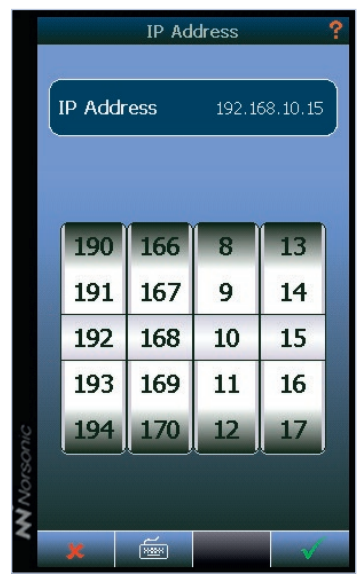

To test the camera via Nor145, go to the Notes menu and click Picture (External).

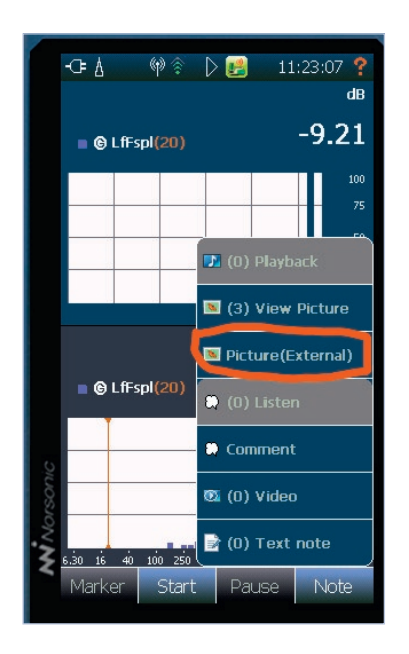

port)

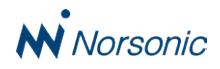

## **View live data when instrument and PC (browser) at same LAN**

When instrument and PC viewing Norcloud are placed in same LAN, you may see the live data directly from the instrument. In this case the data will have no time delay. You will see the Norcloud site in the browser (in one tab). In another tab, you may see the live data at instrument by given the IP address to the instrument. In the figure below, the instrument has IP address 192.168.10.17. You just give the address http://192.168.10.17 in the new browser tab.

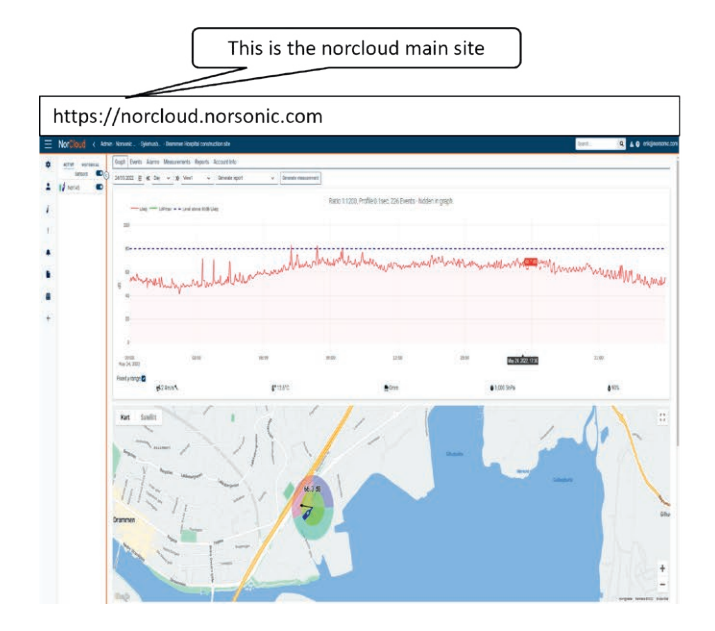

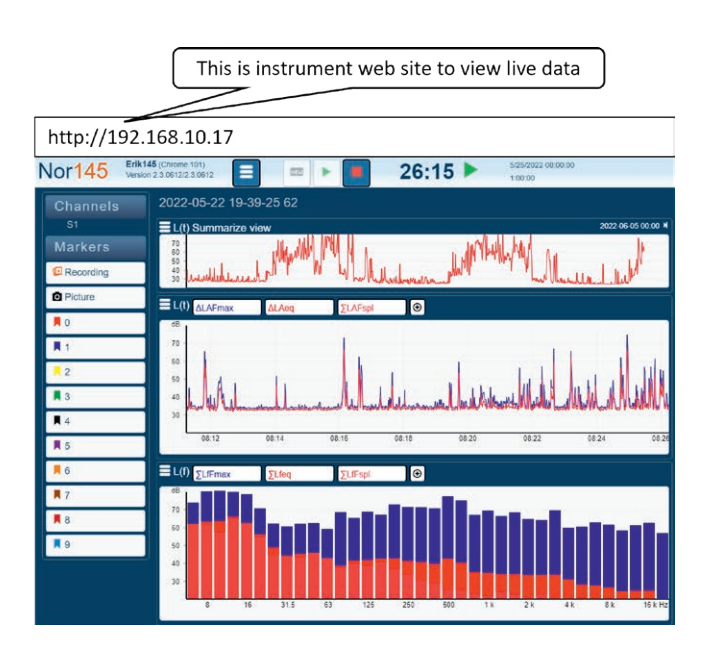

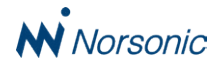

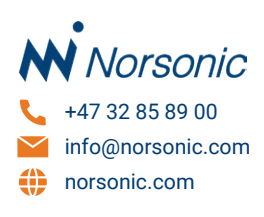